# **Adobe Acrobat or Reader 8.0 Validation Process**

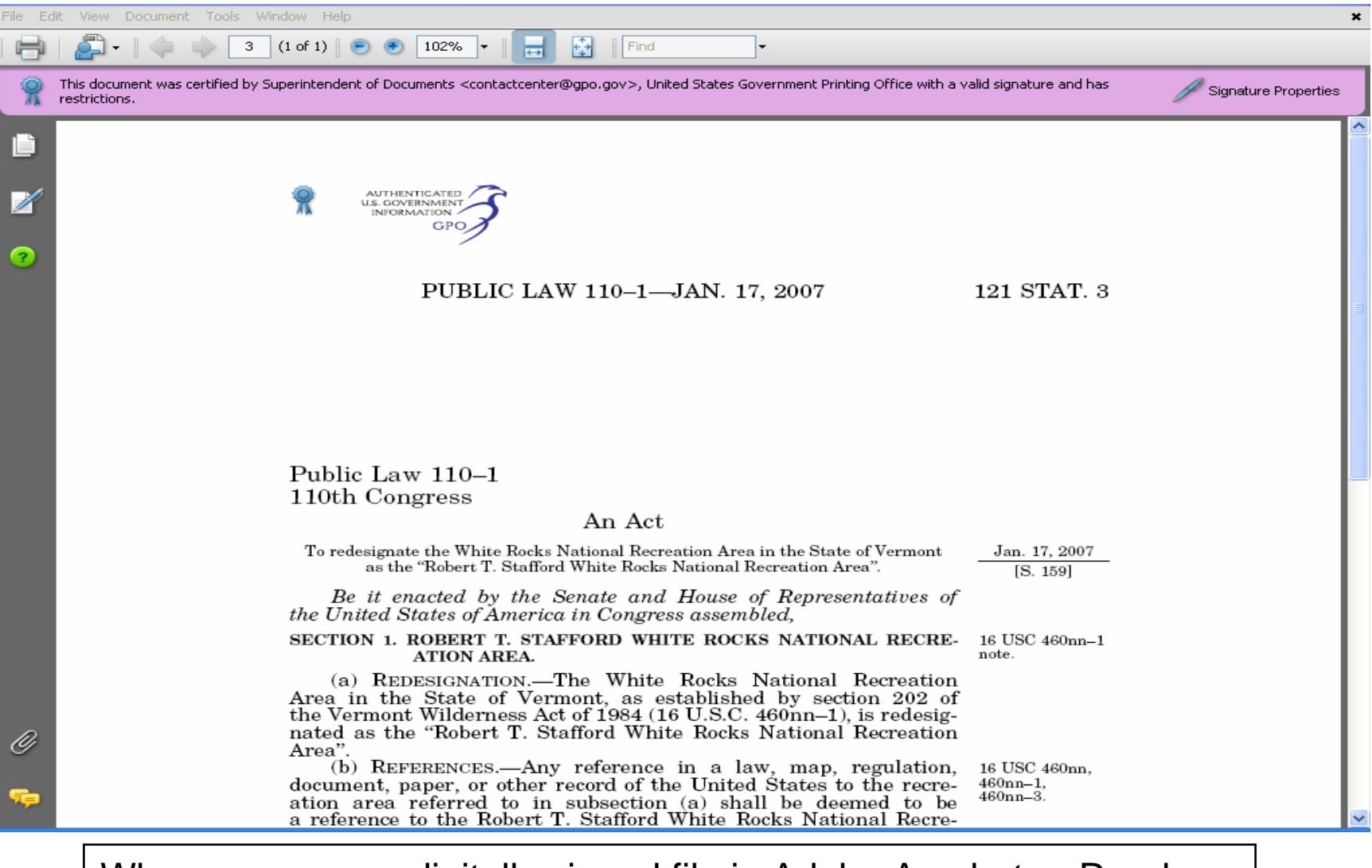

When you open a digitally signed file in Adobe Acrobat or Reader 8.0, you will see this pink box at the top of the page. The "blue ribbon" lets you know that the document has not been modified since it was certified and the digital signature is valid. Click on "Signature Properties…."

### **Signature Properties**

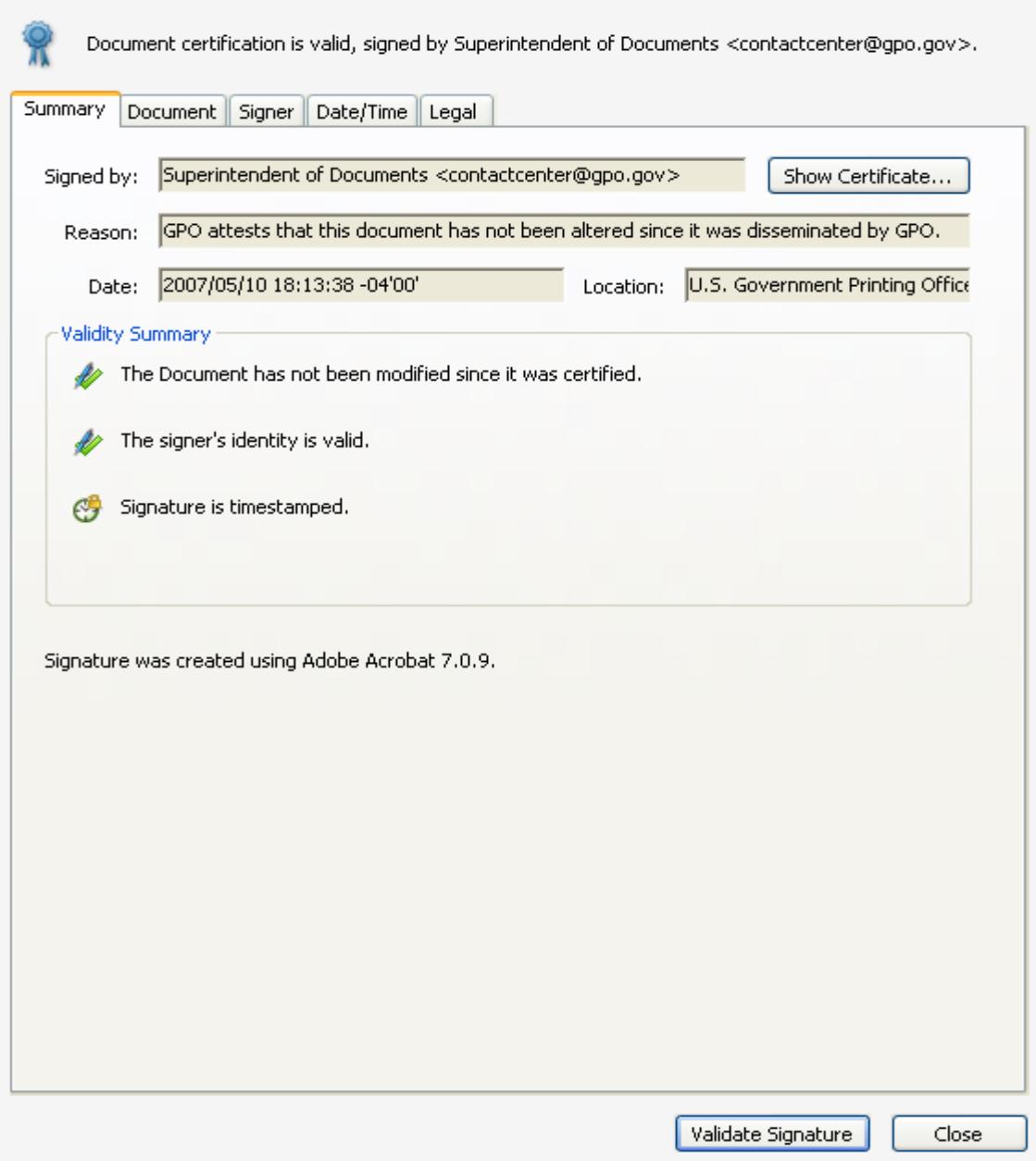

### Click on "Document."

×

#### **Signature Properties**

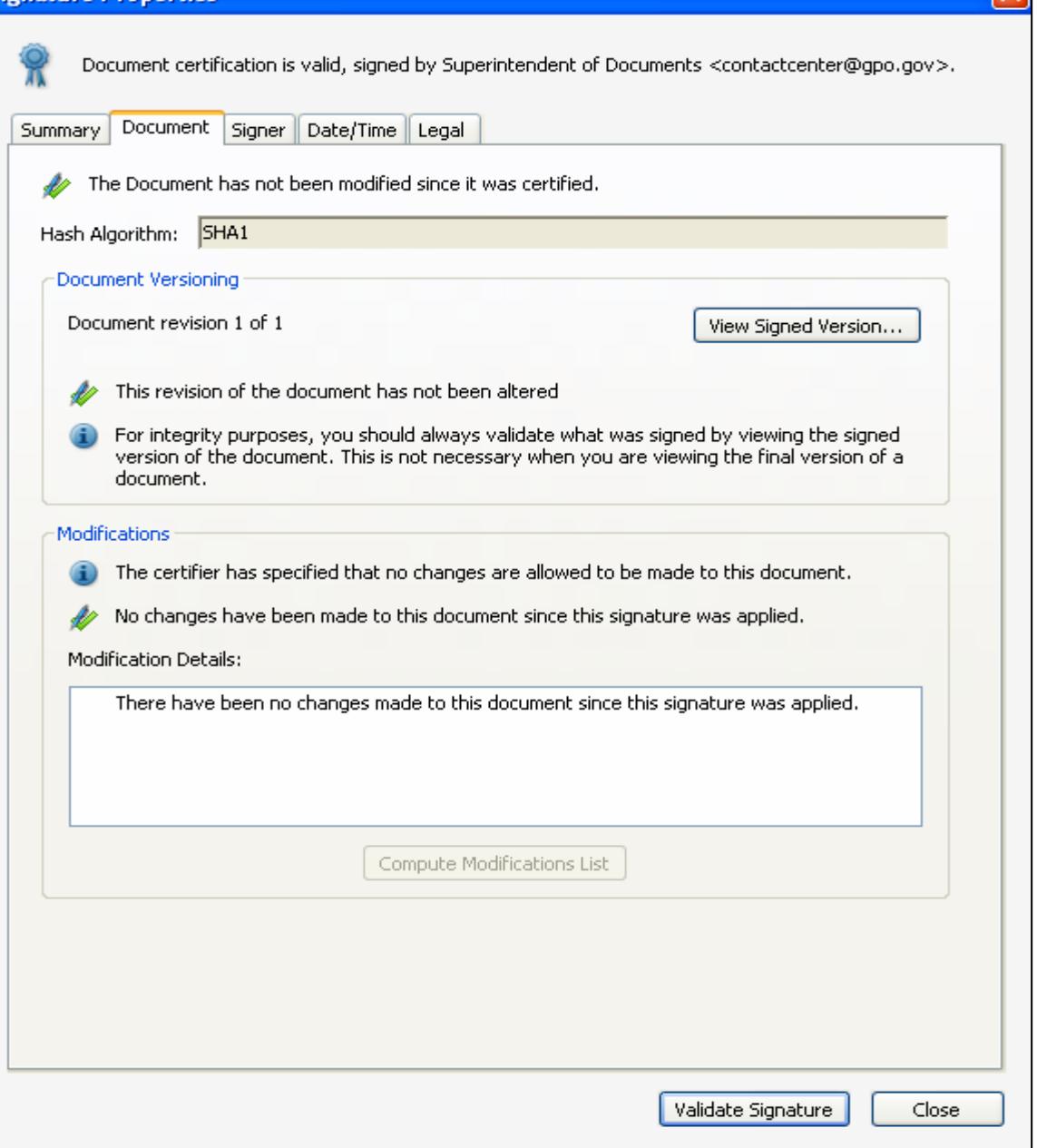

## Click on "Signer."

 $\overline{\mathbf{x}}$ 

### **Signature Properties**

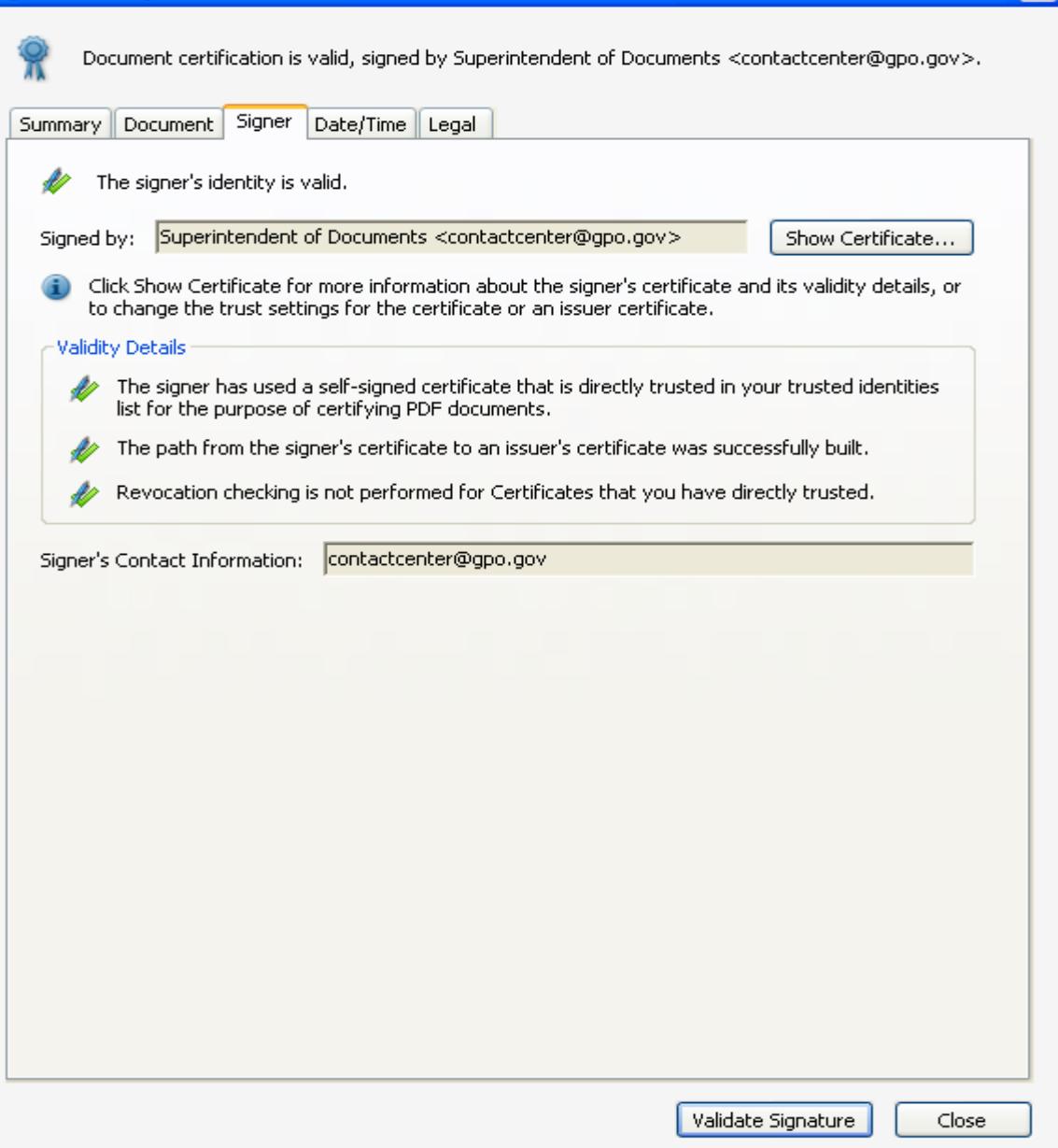

Click on "Show Certificate."

 $\overline{\mathsf{x}}$ 

### **Certificate Viewer**

This dialog allows you to view the details of a certificate and its entire issuance chain. The details correspond to the selected entry.

#### $\boxed{\checkmark}$  Show all certification paths found

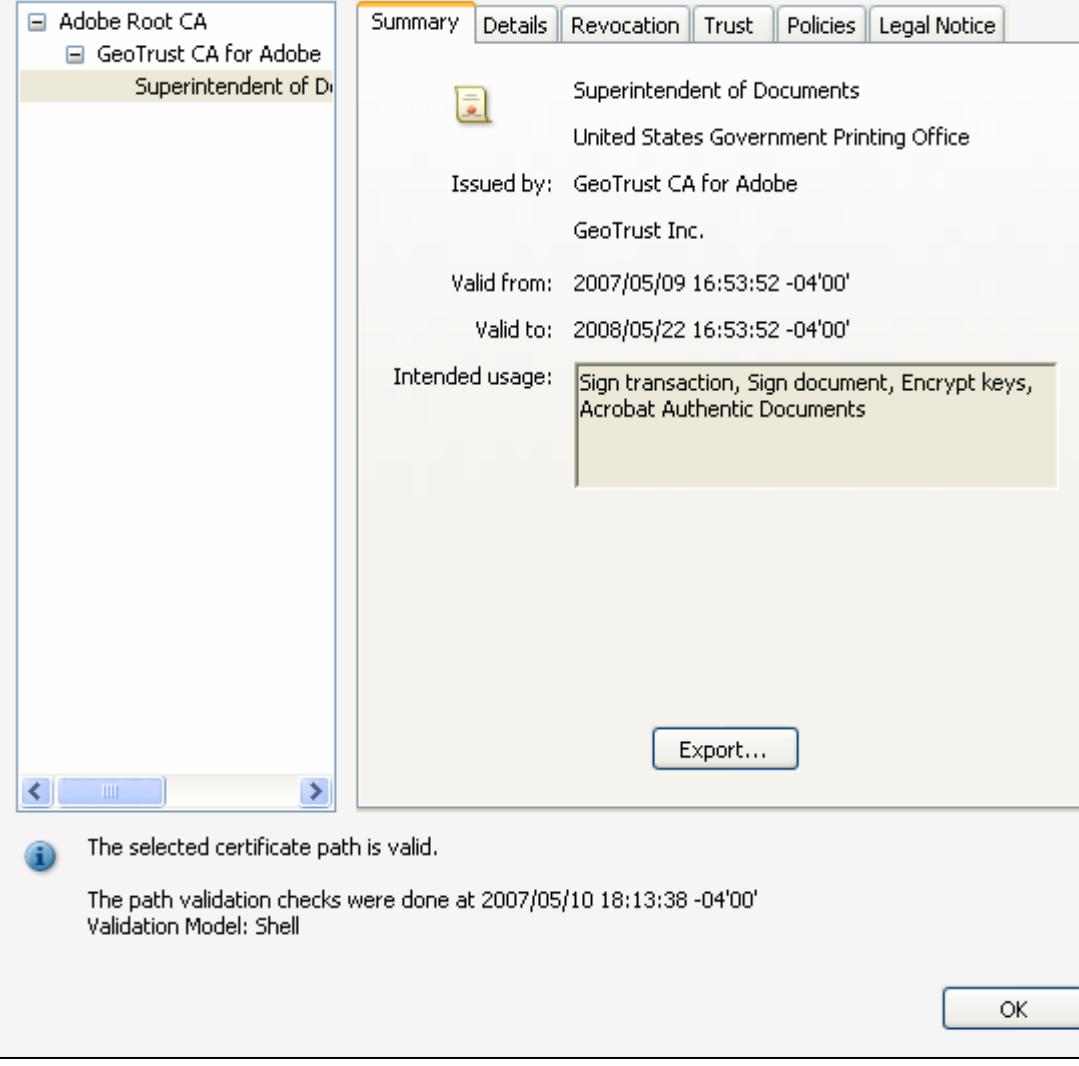

Click on "OK," and close all dialog boxes.

### X

![](_page_6_Picture_0.jpeg)

![](_page_7_Figure_0.jpeg)

Right-click (Windows) on the authentication logo, and select "Validate Signatures."

![](_page_8_Picture_7.jpeg)

The "blue ribbon" lets you know that the document has not been modified since it was certified and the digital signature is valid.

![](_page_9_Picture_9.jpeg)

Click on the "Signatures" tab for additional information about the digital signature.